## 【附件】**99** 年度上半年研發替代役役男成效回報登錄資訊系統作業說明

- (一)研發替代役役男於下列規定期限內,以帳號及密碼登入資訊管理系統執行 99 年度上半年成效回報登錄作業。
- (二)系統登錄時間:**99** 年 **7** 月 **1** 日**(**四**)**起至 **99** 年 **7** 月 **31** 日**(**六**)**截止。
- (三)請選擇『成效管理』→『役男年度成效回報作業』→『役男成效回報作業 指引』功能進行相關作業。

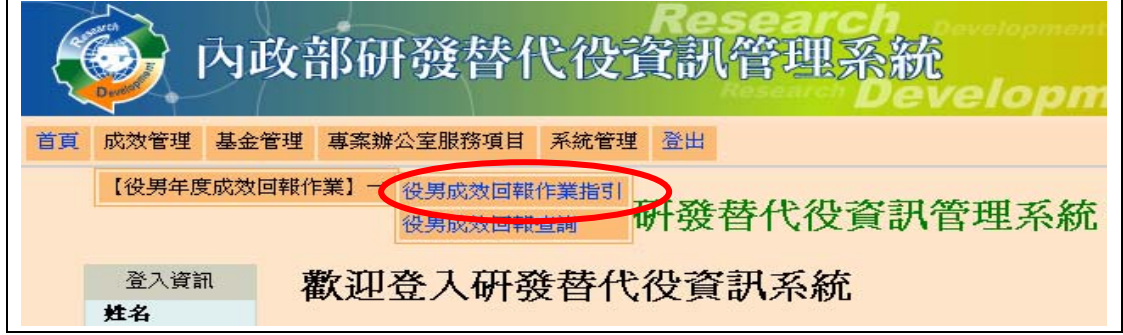

¾ 進入『役男成效回報作業指引』功能,畫面顯示如下圖所示。 99 年上半年度成效回報作業項目包括基本資料更新維護、工作現況回報、 出境狀態查詢、訓練進修查詢。

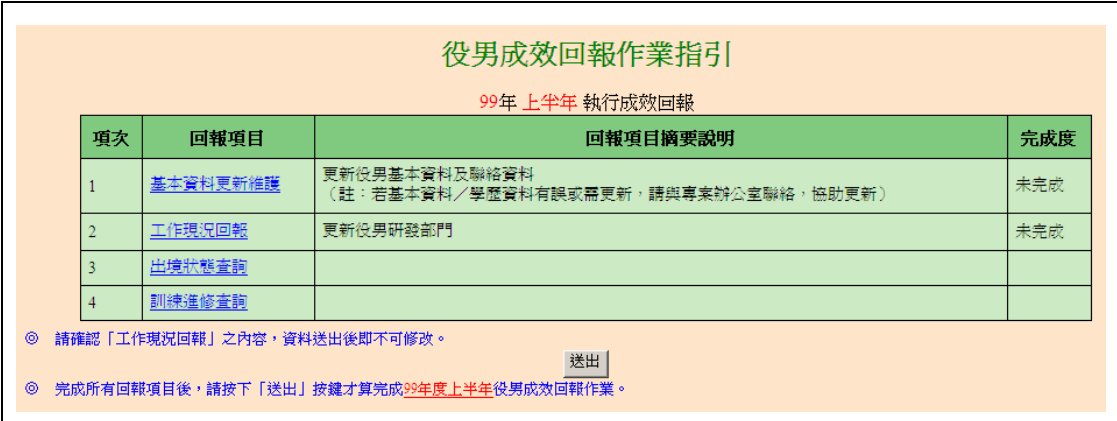

¾ 點選各回報項目之超連結,可連結至本年度成效回報相關作業資料編輯和查 詢頁面;最右欄為「完成度」,顯示目前成效回報作業各分項之完成狀態。 研發替代役役男應完成回報項目包括「基本資料更新維護」及「工作現況回 報」兩項。

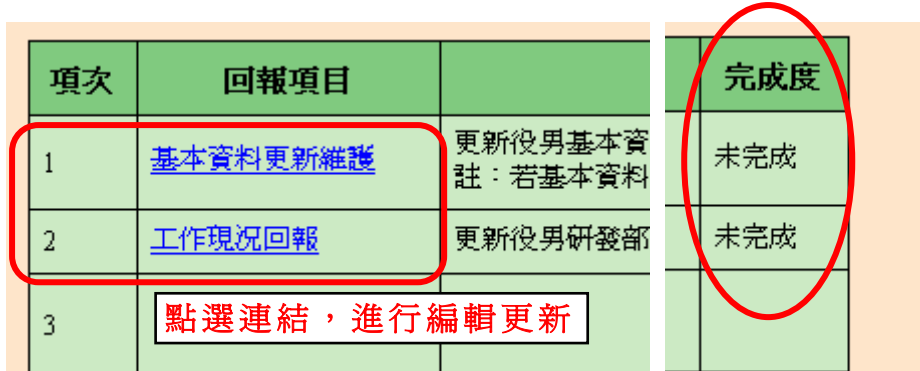

## 1. 點選第1項『基本資料更新維護』連結,進入基本資料編輯畫面。

¾ 請仔細檢查各項欄位並依據現行狀況修正基本資料。 按下更新按鈕,完成基本資料更新。 (另外,當基本資料尚未更新前(尚未按下更新按鈕),按下還原按鈕可 回復到未編輯前之資料。)

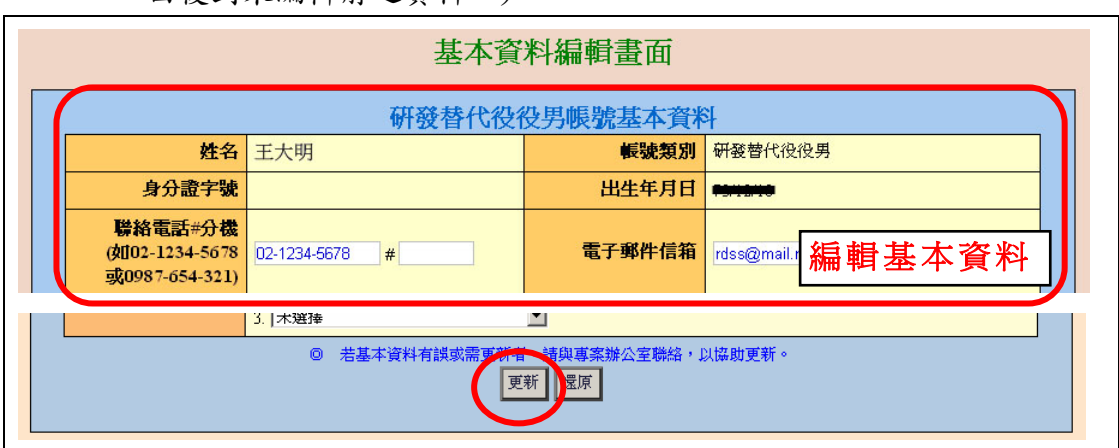

¾ 回到『役男成效回報作業指引』畫面,該項目完成度欄位顯示「已完成」。

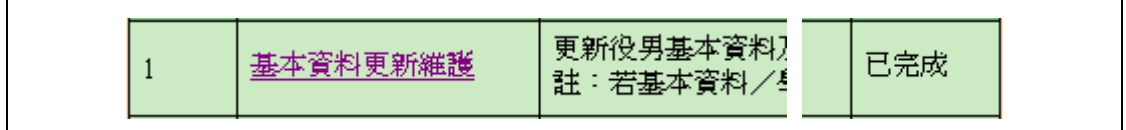

- 2. 點選第2項『工作現況回報』連結,進入役男工作現況回報編輯畫面。
	- ¾ 請編輯回報內容,包括工作地點、工作職稱、工作現況說明、特殊自我 表現說明(可不填)、對用人單位整體評價、對目前工作現況評價,請依 據目前工作狀況填寫各項欄位資料。
	- ¾ 按下確認按鈕儲存資料。
	- ※ 請注意,標註「\*」者為必填欄位,請檢查所填資料是否完整。

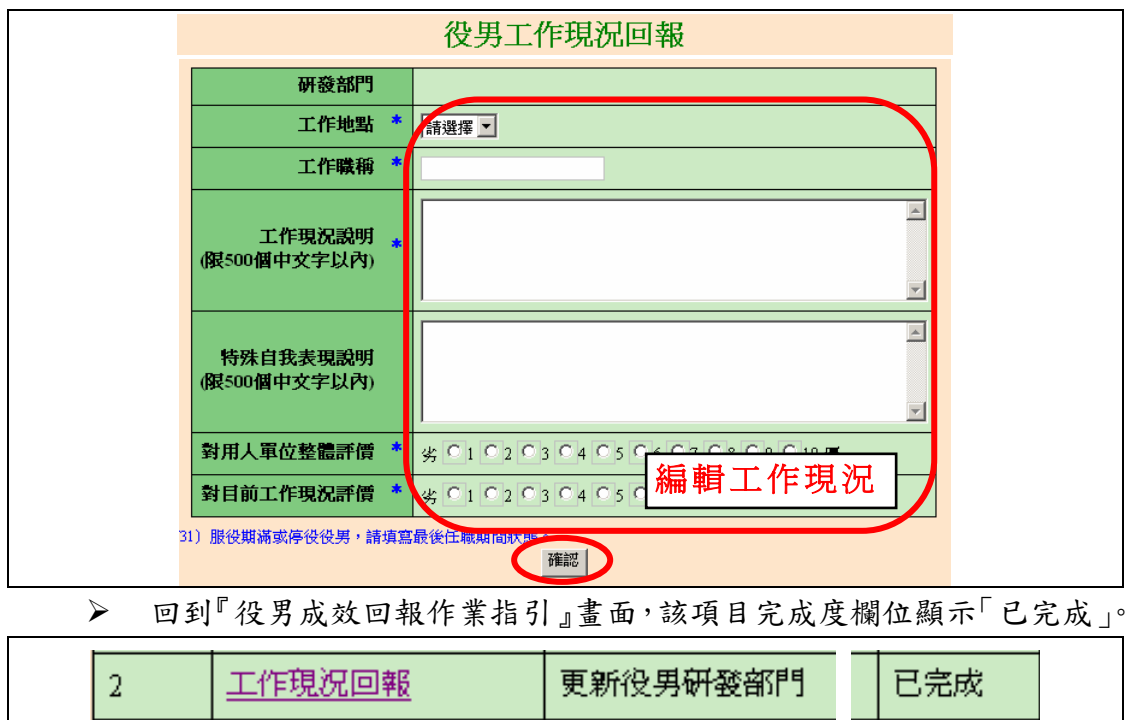

**3.** 請點選第 **3** 項與第 **4** 項『出境狀態查詢』、『訓練進修查詢』之連結,檢閱相 關內容。

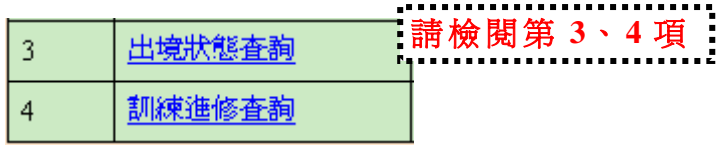

※ 請注意,此二項不須役男回報僅提供資料查詢。

**4.** 確認上述各回報項目皆已完成後,請按下送出按鈕以完成本次成效回報作 業。

※ 請注意,資料一旦送出後,「工作現況回報」即不可修改。

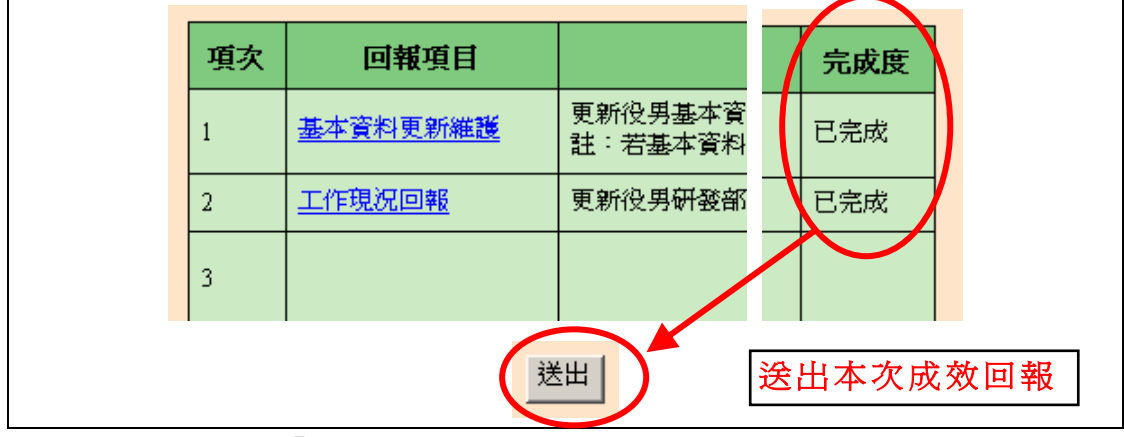

¾ 系統顯示「**99** 年上半年成效回報資料已送出」訊息,表示役男已完成 99 年度上半年成效回報登錄作業。

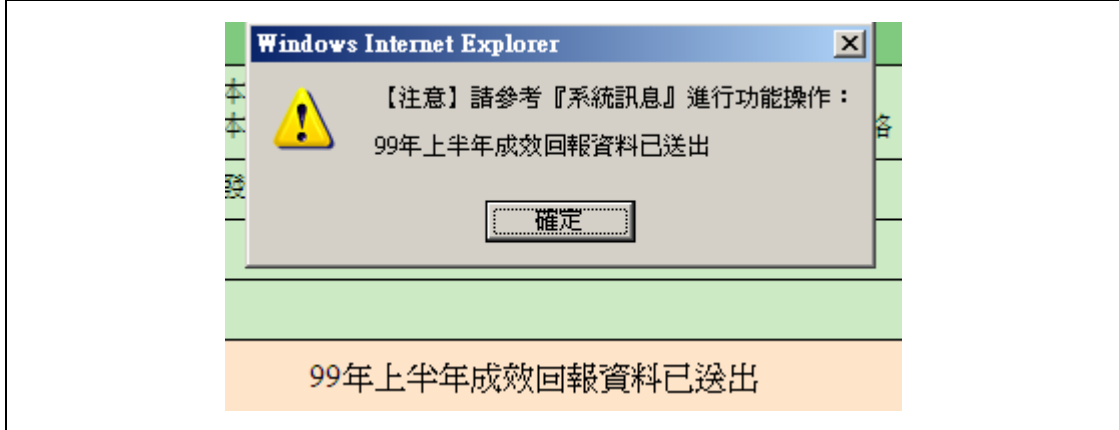

**5.** 如有任何資訊管理系統操作問題,歡迎透過我們的聯絡窗口詢問。